# Håndbok for Computer Setup (F10) Utility

Forretnings-PC-er

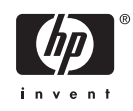

© Copyright 2004–2007 Hewlett-Packard Development Company, L.P. Informasjonen som gjengis i dette dokumentet, kan endres uten forvarsel.

Microsoft, Windows og Windows Vista er enten varemerker eller registrerte varemerker for Microsoft Corporation i USA og/eller andre land.

De eneste garantiene som gis for HPprodukter og –tjenester, er definert i de eksplisitte garantierklæringene som følger med slike produkter og tjenester. Ingen anførsler i dette dokumentet må tolkes som en ekstra garanti. HP skal ikke holdes ansvarlig for tekniske feil eller redigeringsfeil eller utelatelser i dette dokumentet.

Dette dokumentet inneholder rettighetsbeskyttet informasjon som er beskyttet av opphavsrett. Uten skriftlig tillatelse fra Hewlett-Packard Company er det ulovlig å kopiere, reprodusere eller oversette denne håndboken til et annet språk.

Håndbok for Computer Setup (F10) Utility

Forretnings-PC-er

Første utgave (mai 2004)

Andre utgave (september 2004)

Tredje utgave (mai 2005)

Fjerde utgave (november 2005)

Femte utgave (mai 2005)

Sjette utgave (august 2006)

7. utgave (januar 2007)

Dokumentets delenummer: 361206-097

### **Om denne boken**

Denne håndboken gir anvisninger om hvordan du bruker Computer Setup. Dette verktøyet brukes til å omkonfigurere og modifisere datamaskinens standardinnstillinger når du har installert ny maskinvare, og for vedlikeholdsformål.

/N **ADVARSEL:** Tekst som er markert på denne måten, angir at hvis anvisningene ikke blir fulgt, kan det føre til personskade eller livsfare.

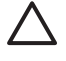

**FORSIKTIG:** Tekst som er markert på denne måten, angir at hvis anvisningene ikke blir fulgt, kan det føre til skade på utstyr eller tap av data.

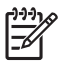

**MERK:** Tekst som er merket på denne måten, inneholder viktig, supplerende informasjon.

# **Innhold**

## **Computer Setup (F10) Utility**

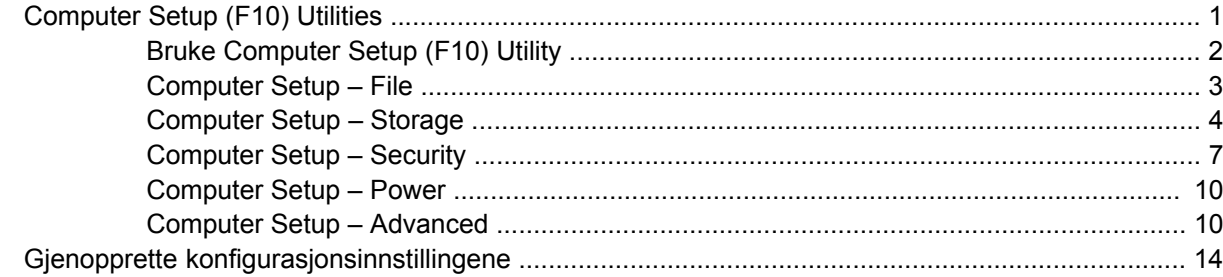

# <span id="page-6-0"></span>**Computer Setup (F10) Utility**

# **Computer Setup (F10) Utilities**

Bruk Computer Setup (F10) Utility til å gjøre følgende:

- Endre standard fabrikkinnstillinger.
- Angi systemets dato og klokkeslett.
- Definere, vise, endre eller kontrollere systemkonfigurasjonen, inkludert innstillinger for prosessor, grafikk, minne, lyd, lagring, kommunikasjon og inndataenheter.
- Endre oppstartsrekkefølgen for oppstartbare enheter som harddisker, diskettstasjoner, optiske stasjoner eller USB flash-medier.
- Aktivere rask oppstart, som er raskere enn full oppstart, men som ikke kjører alle diagnostikktestene som kjøres under full oppstart. Du kan sette systemet til:
	- ❑ alltid å kjøre rask oppstart (standard)
	- ❑ å kjøre full oppstart periodisk (fra hver dag til hver 30. dag)
	- ❑ alltid å kjøre full oppstart
- Velg Post Messages Enabled eller Disabled for å endre visningsstatusen for meldinger knyttet til selvtest ved oppstart (POST). Post Messages Disabled utelukker de fleste POST-meldingene, slik som minnetelling, produktnavn og andre tekstmeldinger som ikke er feilmeldinger. Hvis det inntreffer en POST-feil, vises feilen uavhengig av valgt modus. Hvis du vil bytte til Post Messages Enabled manuelt under kjøring av POST, trykker du på en hvilken som helst tast (unntatt F1 til F12).
- Opprette en "eieretikett" som vises hver gang systemet slås på eller startes på nytt.
- Skrive inn aktivakoden eller ID-nummeret som bedriften din har tildelt denne maskinen.
- Aktivere spørsmål om oppstartspassord under omstart av systemet (varmstart) i tillegg til ved oppstart.
- Opprette et konfigureringspassord som styrer tilgangen til Computer Setup (F10) Utility og innstillingene beskrevet i dette avsnittet.
- Sikre integrert I/U-funksjonalitet, inkludert serielle porter, USB-porter og parallellporter, lyd og innebygd nettverkskontroller (NIC), slik at de ikke kan brukes før sikringen oppheves.
- Aktivere eller deaktivere muligheten for oppstart fra uttakbare medier.
- Aktivere eller deaktivere muligheten for å skrive til eldre disketter (når det støttes av maskinvaren).
- <span id="page-7-0"></span>Løse feil i systemkonfigurasjonen som har blitt oppdaget, men ikke automatisk reparert under selvtesten ved oppstart (POST).
- Kopiere systemoppsettet ved å lagre systemkonfigurasjonen på diskett og gjenopprette den på en eller flere datamaskiner.
- Utføre selvtester på en angitt ATA-harddisk (når dette støttes av stasjonen).
- Aktivere eller deaktivere DriveLock-sikkerhet (når dette støttes av stasjonen).

### **Bruke Computer Setup (F10) Utility**

Computer Setup kan bare startes når datamaskinen slås på eller systemet startes på nytt. Gjør slik for å få tilgang til Computer Setup Utilities-menyen:

- **1.** Slå på maskinen eller start den på nytt.
- **2.** Med én gang datamaskinen er slått på og skjermlampen lyser grønt, trykker du på F10 for å gå til Computer Setup. Trykk eventuelt på Enter for å hoppe over tittelskjermbildet.

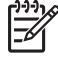

**MERK:** Hvis du ikke trykker på F10 i riktig øyeblikk, må du starte datamaskinen på nytt og trykke på F10 enda en gang når skjermlampen lyser grønt for å få tilgang til verktøyet.

- **3.** Velg språket ditt i listen, og trykk på Enter.
- **4.** Det kommer frem fem menyoverskrifter i Computer Setup Utilities-menyen: File (fil), Storage (lagring), Security (sikkerhet), Power (strøm) og Advanced (avansert).
- **5.** Bruk piltastene (venstre og høyre) til å velge det passende menyvalget. Bruk piltastene (opp og ned) til å velge det alternativet du ønsker, og trykk så på Enter. For å returnere til verktøymenyen i Computer Setup, trykker du på Esc.
- **6.** Hvis du vil bruke og lagre endringene, velger du **File** (fil) > **Save Changes and Exit** (Lagre endringer og avslutt).
	- Hvis du har gjort endringer du ikke ønsker å ta i bruk, velger du **Ignore Changes and Exit** (Ignorer endringer og avslutt).
	- Hvis du vil gjenopprette fabrikkinnstillingene eller tidligere lagrede standardinnstillinger (enkelte modeller), velger du **Apply Defaults and Exit** (Bruk standardinnstillinger og avslutt). Dette alternativet gjenoppretter de opprinnelige systemstandardene.

**FORSIKTIG:** Du må IKKE slå AV datamaskinen mens endringene du har gjort i Computer Setup (F10) lagres i ROM, fordi CMOS kan bli skadet. Det er først trygt å slå av strømmen til datamaskinen etter at du har avsluttet skjermbildet F10 Setup.

#### **Tabell 1 Computer Setup (F10) Utility**

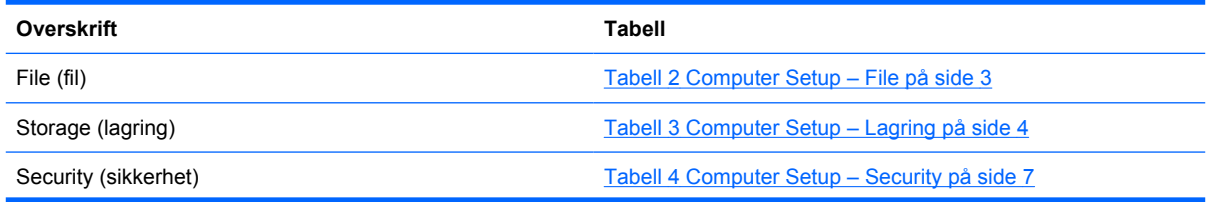

<span id="page-8-0"></span>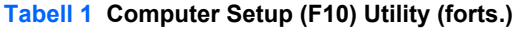

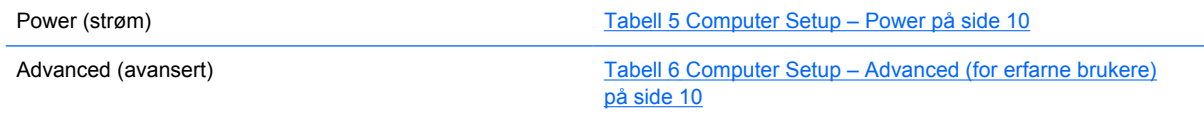

# **Computer Setup – File**

 $\frac{1}{100}$ **MERK:** Støtte for bestemte Computer Setup-alternativer kan variere avhengig av maskinkonfigurasjonen.

### **Tabell 2 Computer Setup – File**

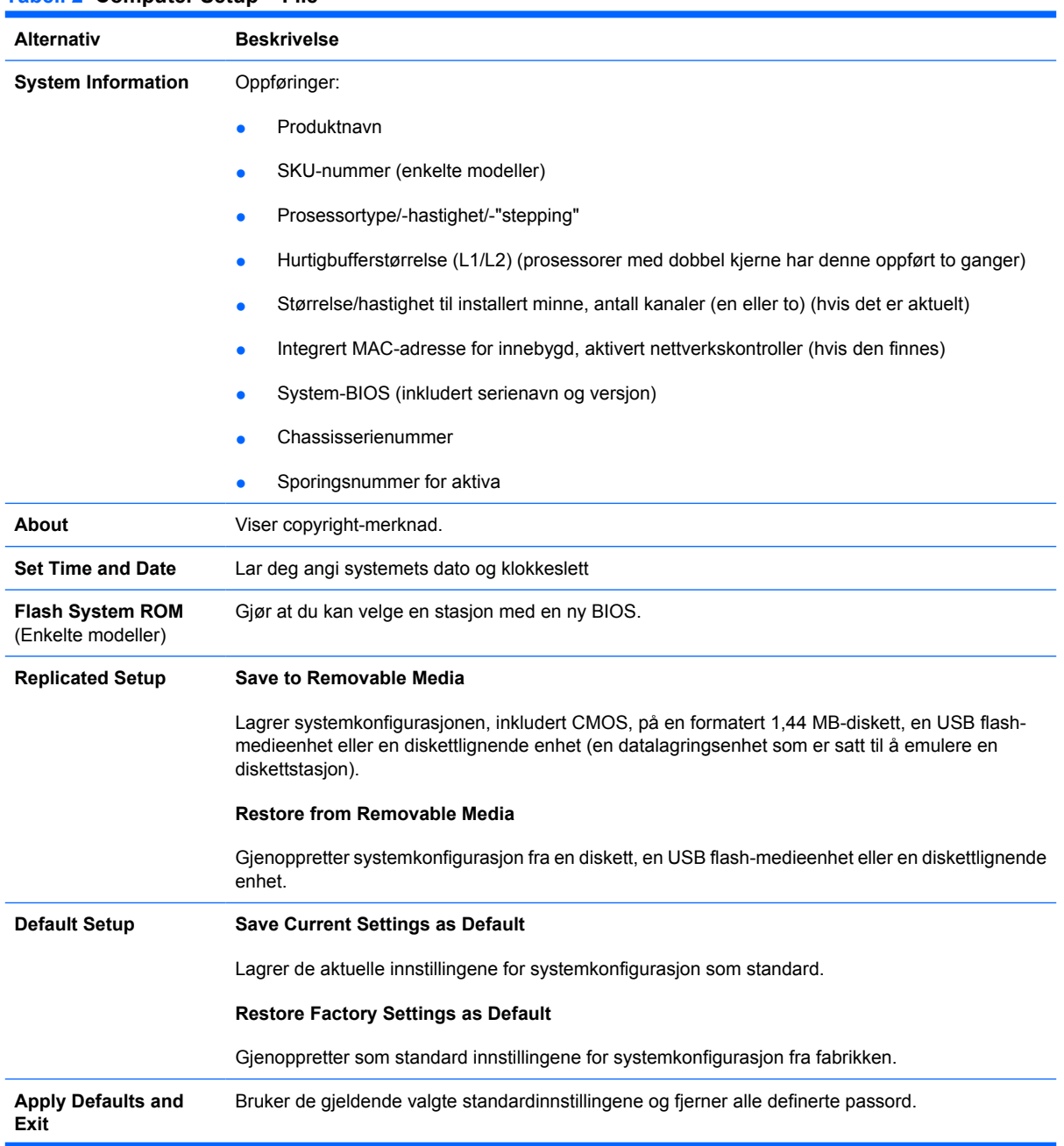

#### <span id="page-9-0"></span>**Tabell 2 Computer Setup – File (forts.)**

**Ignore Changes and Exit** Avslutter Computer Setup uten å ta i bruk eller lagre noen endringer. **Save Changes and Exit** Lagrer endringer i systemkonfigurasjonen eller standardinnstillingene og avslutter Computer Setup.

### **Computer Setup – Storage**

≝

**MERK:** Støtte for bestemte Computer Setup-alternativer kan variere avhengig av maskinkonfigurasjonen.

#### **Tabell 3 Computer Setup – Lagring**

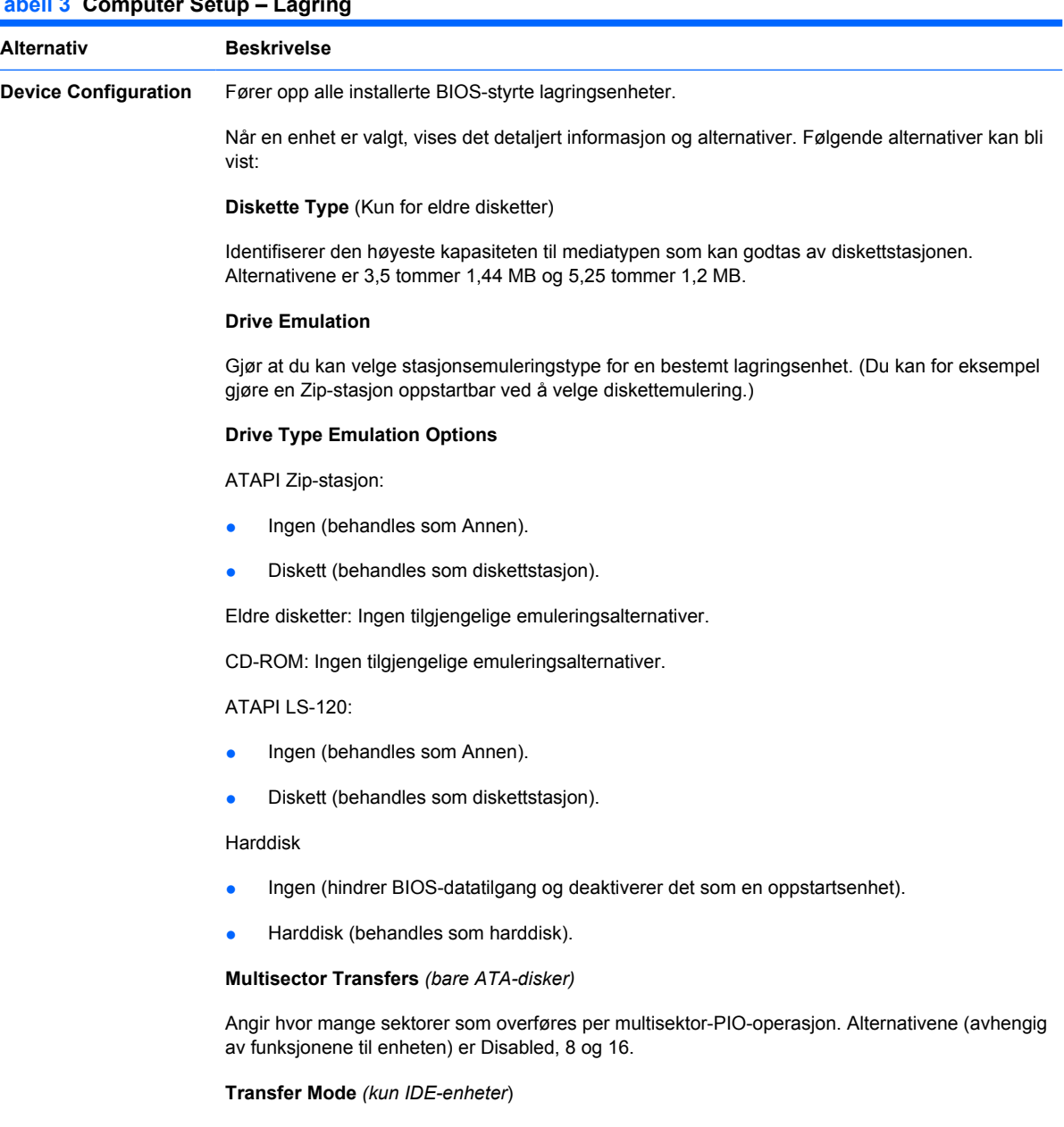

Angir aktiv dataoverføringsmodus. Alternativene (avhengig av funksjonene til enheten) er PIO 0, Max PIO, Enhanced DMA, Ultra DMA 0 og Max UDMA.

**Translation Mode** *(kun ATA-disker)*

Lar deg velge den oversettelsesmodusen som skal brukes for enheten. Dette gjør at BIOS kan få tilgang til harddisker som er partisjonert og formatert på andre systemer, og kan være nødvendig for brukere av eldre versjoner av UNIX (f.eks. SCO UNIX versjon 3.2). Alternativene er Automatic, Bit-Shift, LBA Assisted, User og Off.

**FORSIKTIG:** Vanligvis bør du ikke forandre den oversettelsesmodusen som velges automatisk av BIOS. Hvis den valgte oversettelsesmodusen ikke er kompatibel med den oversettelsesmodusen som var aktiv da disken ble partisjonert og formatert, vil dataene på disken være utilgjengelige.

#### **Translation Parameters** *(bare ATA-disker)*

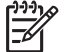

**MERK:** Denne funksjonen vises bare når oversettelsesmodusen er satt til User.

Her kan du angi de parameterne (logiske sylindere, hoder og sektorer per spor) som brukes av BIOS til å oversette I/U-forespørsler til disk (fra operativsystemet eller et program) til begreper som harddisken kan godta. Antall logiske sylindre må ikke overskride 1024. Antall hoder må ikke overskride 256. Antall sektorer per spor må ikke overskride 63. Disse feltene kan bare vises og forandres når oversettelsesmodusen for stasjonen er satt til User.

#### **Default Values IDE/SATA**

Lar deg angi standardverdier for Multisector Transfers, Transfer Mode og Translation Mode for ATAenheter.

#### **Storage Options Remote Media Boot**

Aktiverer/deaktiverer evnen til å starte systemet fra uttakbare medier.

#### **Legacy Diskette Write**

Aktiverer/deaktiverer evnen til å skrive data til gamle disketter.

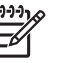

**MERK:** Etter å ha lagret endringer i Removable Media Write, vil datamaskinen starte på nytt. Skru maskinen av og deretter på, manuelt.

#### **BIOS DMA Data Transfers**

Gjør det mulig å styre hvordan BIOS-diskens I/U-forespørsler behandles. Når Enable er valgt, vil BIOS behandle alle ATA-forespørsler om lesning og skrivning på en disk med DMAdataoverføringer. Når **Disable** er valgt, vil BIOS behandle ATA-forespørsler om lesning og skrivning på en disk med PIO-dataoverføringer.

#### **SATA Emulation**

Gjør det mulig å velge hvordan operativsystemet oppnår tilgang til SATA-kontrolleren og -enhetene. Opptil tre alternativer støttes: IDE, RAID og AHCI.

IDE er standardalternativet. Bruk dette alternativet for "normale" konfigurasjoner (ikke-RAID, ikke-AHCI).

Velg RAID-alternativet for å aktivere DOS- og oppstartstilgang til RAID-volumer. Bruk dette alternativet for RAID-konfigurasjoner under Windows 2000, XP eller Vista med den riktige RAIDenhetsdriveren.

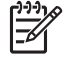

**MERK:** RAID-enhetsdriveren må være installert før du forsøker å starte opp fra et RAIDvolum. Hvis du forsøker å foreta en oppstart fra et RAID-volum uten at den nødvendige enhetsdriveren er installert, vil systemet krasje (blå skjerm). Du skal heller ikke velge RAIDalternativet mens DriveLock-funksjonen er aktivert på noen av de tilkoblede harddiskene. Gjør du det, vil de låste stasjonene forbli låste og utilgjengelige under nye oppstarter helt til en annen SATA-emuleringsmodus velges.

Hvis du ønsker mer informasjon om RAID, kan du se *Redundant Array of Independent Disks (RAID) on dc7700 and dx7300 Business Desktops Using Intel Matrix Storage Manager* på <http://www.hp.com/support>. Velg ditt land og språk, velg **See support and troubleshooting information** (Se informasjon om support og feilsøking), tast inn datamaskinens modellnummer, og trykk på Enter. Under kategorien **Resources** (Ressurser) klikker du på **Manuals (guides, supplements, addendums, etc)** (Håndbøker (veiledninger, tillegg osv.)). Under **Quick jump to manuals by category** (Gå til håndbøker etter kategori) klikker du på **White papers** (Tekniske dokumenter).

Velg **AHCI**-alternativet for å aktivere DOS- og oppstartstilgang til SATA-enheter som bruker AHCIgrensesnittet. Velg denne modusen hvis måloperativsystemet støtter tilgang til SATA-enheter via AHCI (for eksempel Windows Vista) og AHCI-tilgang er ønskelig.

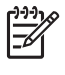

**MERK:** Windows 2000 og Windows XP krever en tredjeparts enhetsdriver for å få tilgang til SATA-enheter som bruker AHCI-grensesnittet. Hvis du forsøker å starte ett av disse operativsystemene i AHCI-modus uten den nødvendige enhetsdriveren, vil systemet krasje (blå skjerm).

#### **SATA 0 og 2**

Lar deg aktivere eller deaktivere DOS- og oppstartstilgang til primærkanalen for den første SATAkontrolleren. Denne funksjonen gjelder bare når SATA-emulering = IDE.

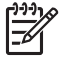

**MERK:** Avanserte operativsystemer som Windows kan aktivere kanalen på nytt.

#### **SATA 1 og 3**

Lar deg aktivere eller deaktivere DOS- og oppstartstilgang til sekundærkanalen for den første SATAkontrolleren. Denne funksjonen gjelder bare når SATA-emulering = IDE.

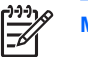

**MERK:** Avanserte operativsystemer som Windows kan aktivere kanalen på nytt.

#### **SATA 4** (enkelte modeller)

Lar deg aktivere eller deaktivere DOS- og oppstartstilgang til primærkanalen for den andre SATAkontrolleren. Denne funksjonen gjelder bare når SATA-emulering = IDE.

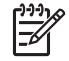

**MERK:** Avanserte operativsystemer som Windows kan aktivere kanalen på nytt.

#### **SATA 5** (enkelte modeller)

Lar deg aktivere eller deaktivere DOS- og oppstartstilgang til sekundærkanalen for den andre SATAkontrolleren. Denne funksjonen gjelder bare når SATA-emulering = IDE.

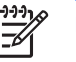

**MERK:** Avanserte operativsystemer som Windows kan aktivere kanalen på nytt.

#### <span id="page-12-0"></span>**Tabell 3 Computer Setup – Lagring (forts.)**

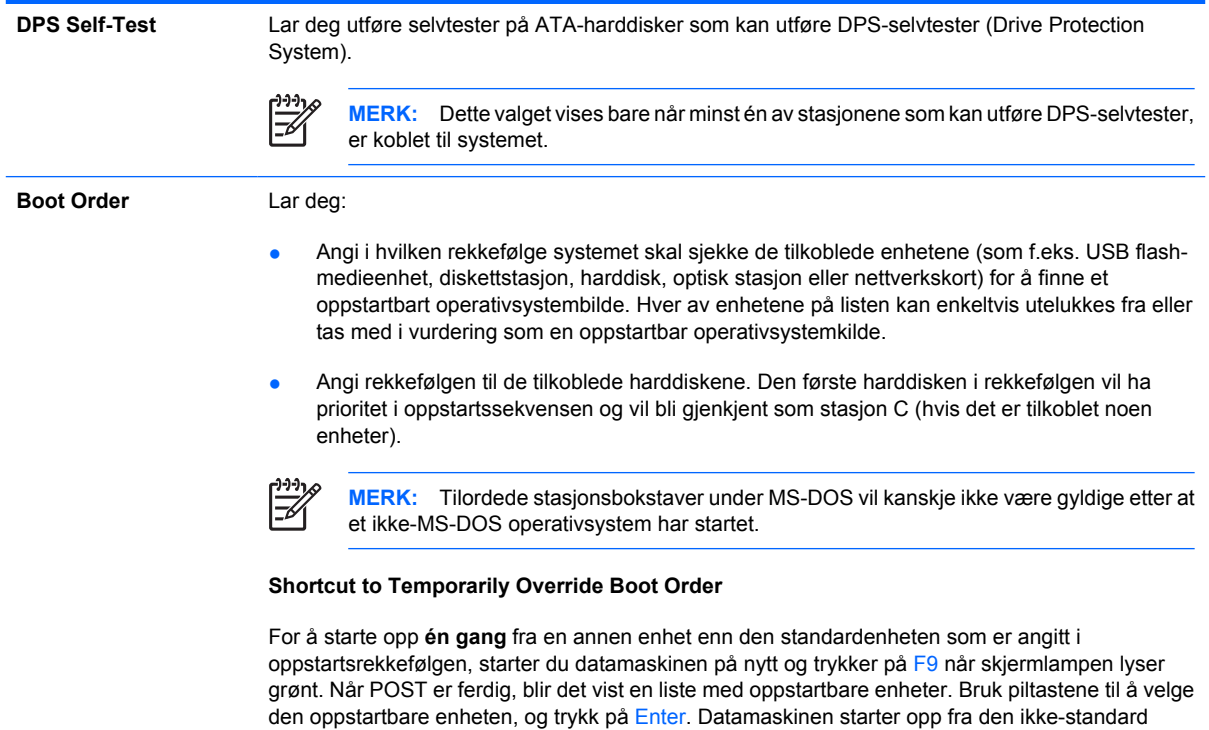

# **Computer Setup – Security**

**MERK:** Støtte for bestemte Computer Setup-alternativer kan variere avhengig av maskinkonfigurasjonen.

enheten du har valgt, denne ene gangen.

#### **Tabell 4 Computer Setup – Security**

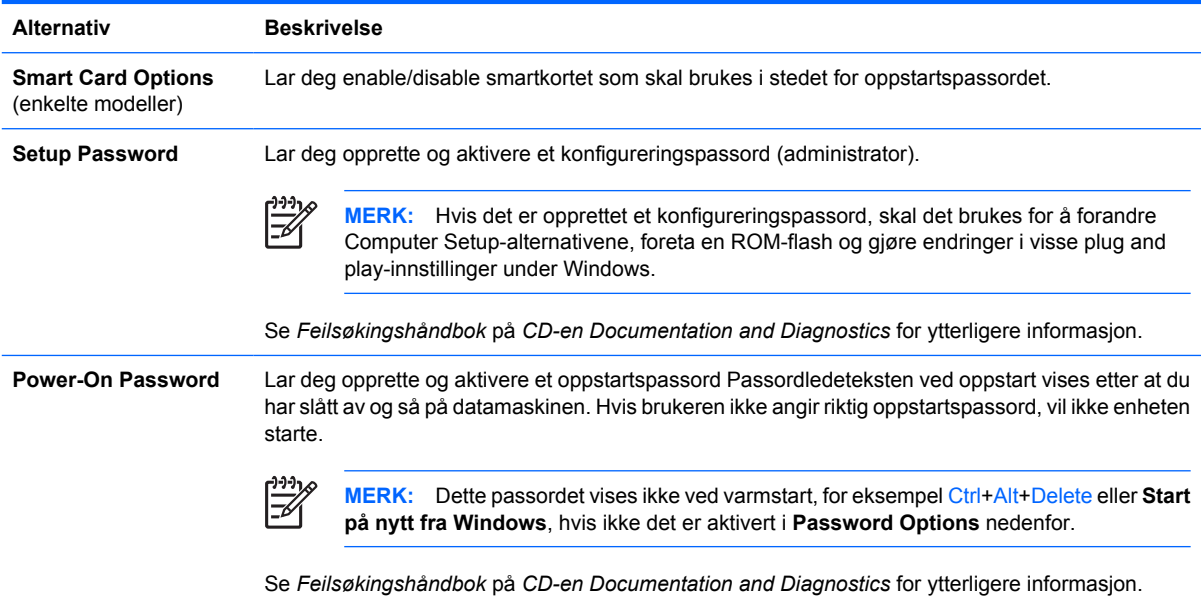

### **Tabell 4 Computer Setup – Security (forts.)**

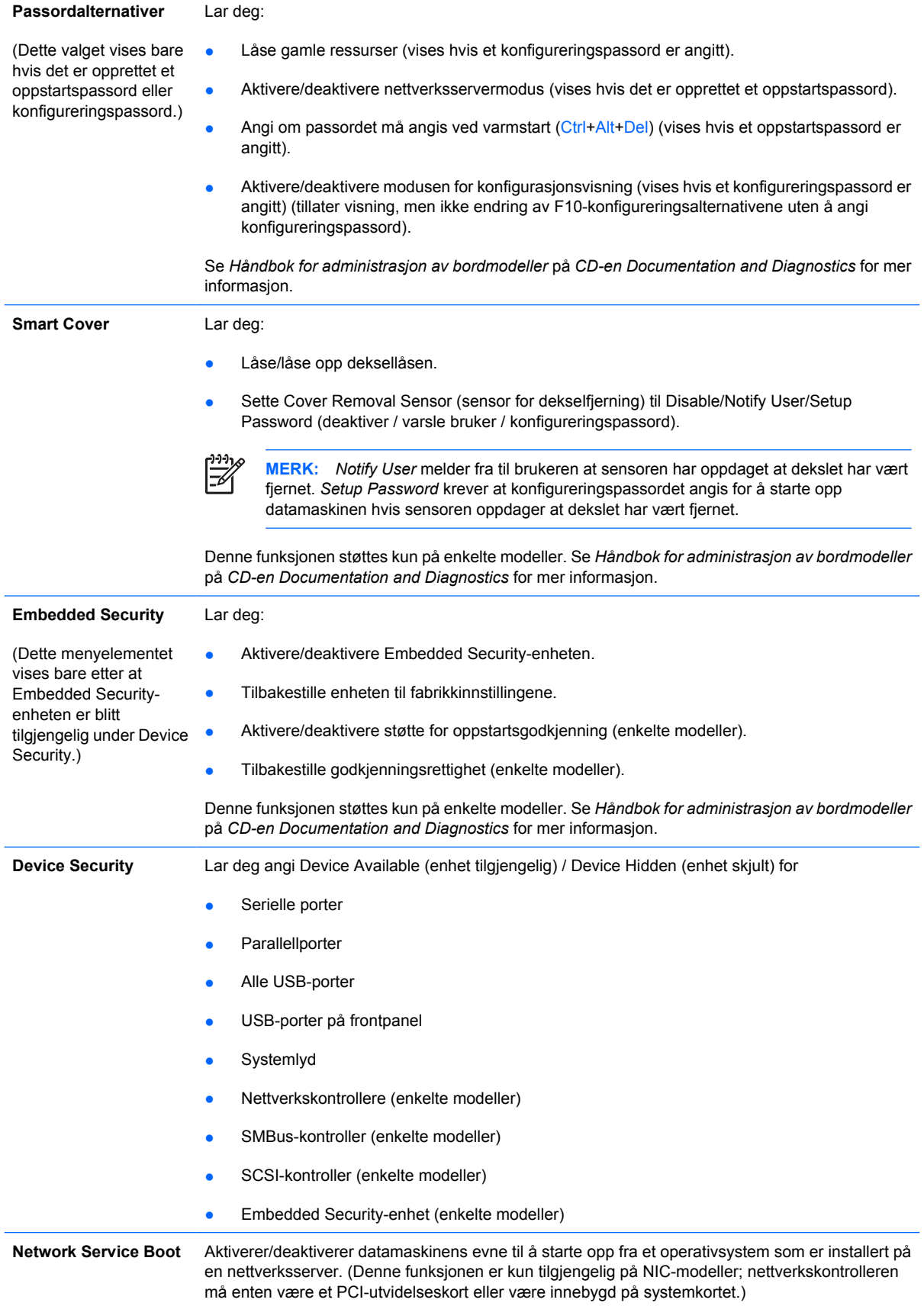

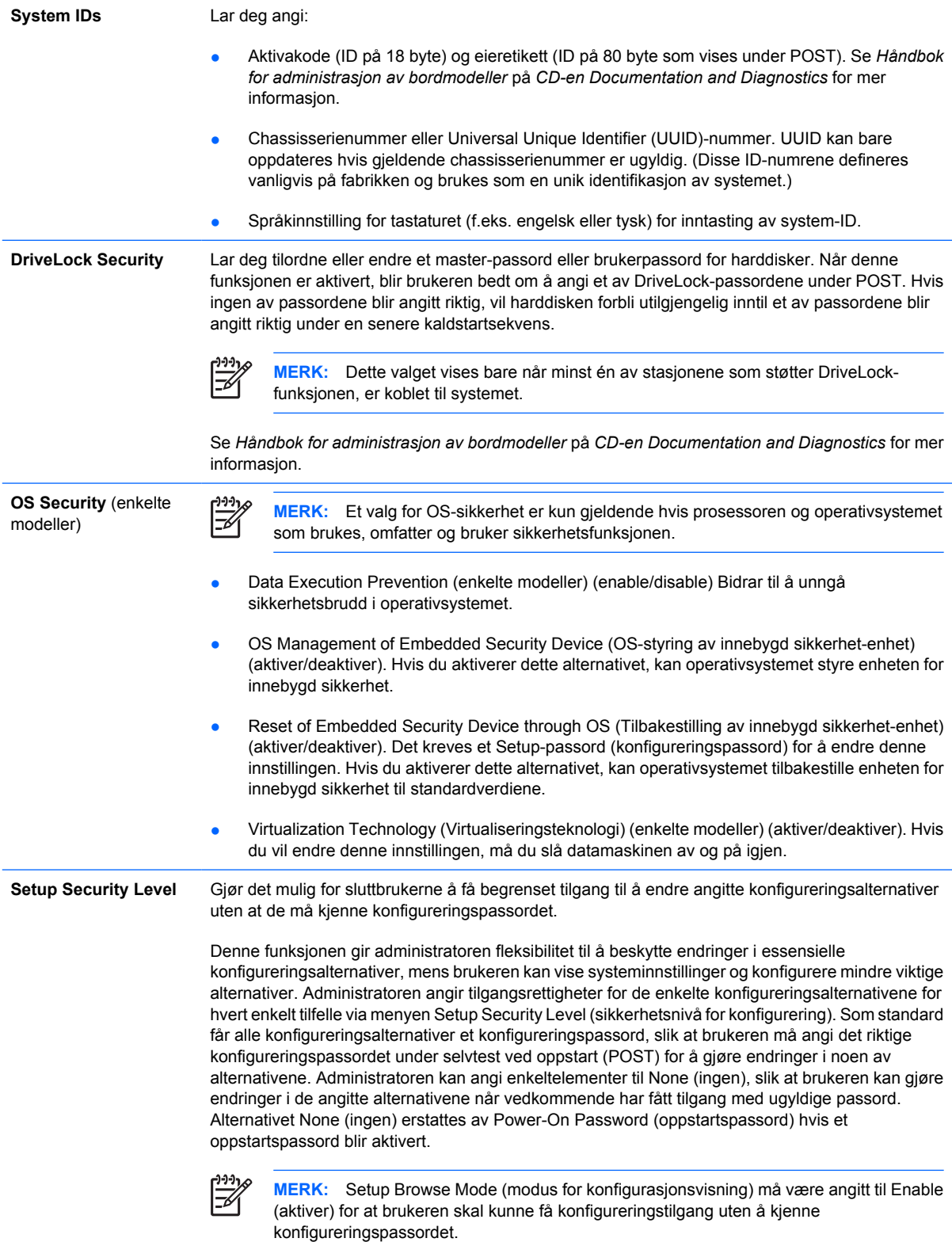

## <span id="page-15-0"></span>**Computer Setup – Power**

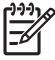

**MERK:** Støtte for bestemte Computer Setup-alternativer kan variere avhengig av maskinkonfigurasjonen.

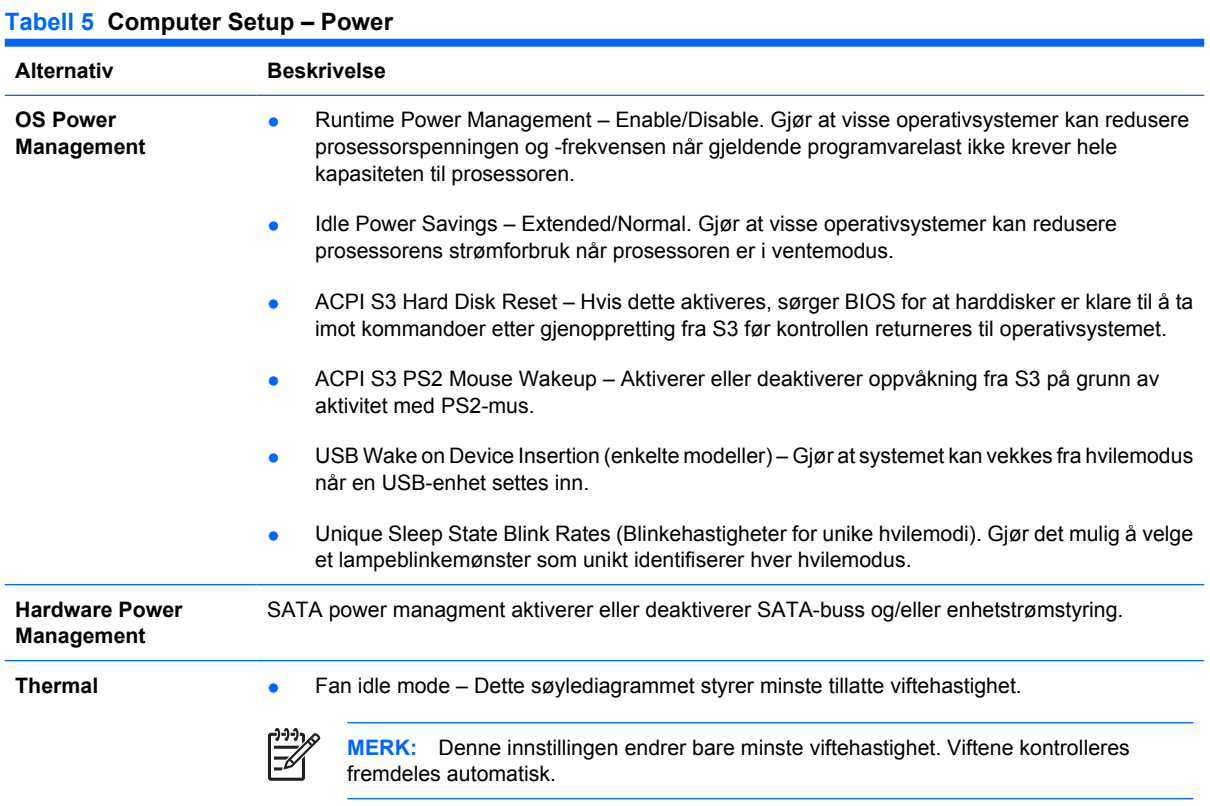

# **Computer Setup – Advanced**

**MERK:** Støtte for bestemte Computer Setup-alternativer kan variere avhengig av maskinkonfigurasjonen.

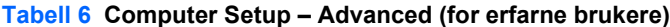

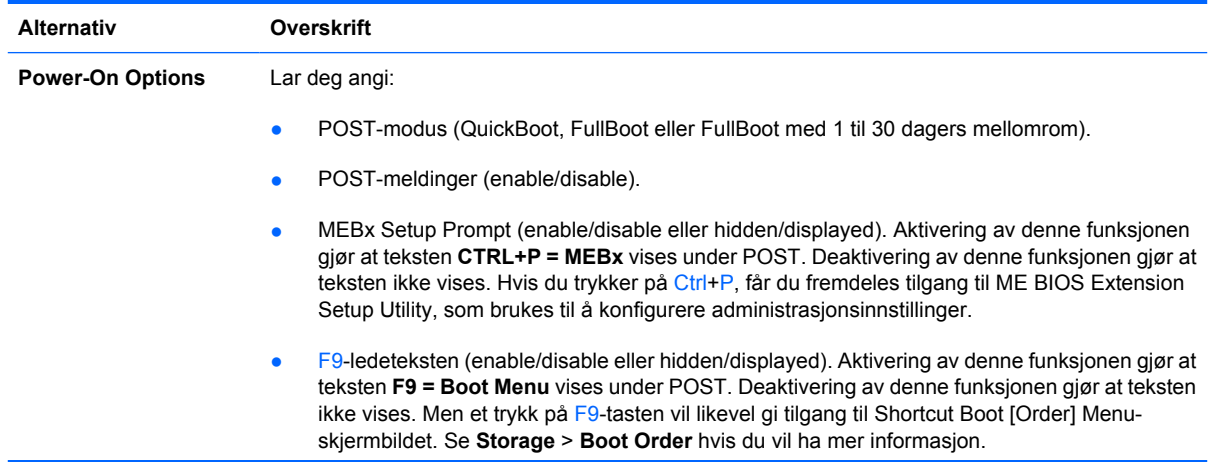

- F10-ledeteksten (enable/disable eller hidden/displayed). Aktivering av denne funksjonen gjør at teksten **F10 = Setup** vises under POST. Deaktivering av denne funksjonen gjør at teksten ikke vises. Men et trykk på F10-tasten vil likevel gi tilgang til Setup-skjermbildet.
- F11-ledetekst (skjult/vist). Hvis du angir Displayed (Vist) for denne funksjonen, vises teksten **F11 = Recovery** (F11 = Gjenoppretting) under POST. Hvis du skjuler denne funksjonen, vises ikke teksten. Hvis du trykker på F11 vil systemet likevel forsøke en oppstart fra Backup and Recovery-partisjonen (Sikkerhetskopiering og gjenoppretting). Du finner mer informasjon under **Factory Recovery Boot Support**.
- F12-ledeteksten (aktiver/deaktiver eller skjult/vist). Aktivering av denne funksjonen gjør at teksten **F12 = Network** (F12 = Nettverk) vises under POST. Deaktivering av denne funksjonen gjør at teksten ikke vises. Et trykk på F12 vil likevel tvinge systemet til å forsøke en oppstart fra nettverket.
- Factory Recovery Boot Support (Støtte for oppstart fra gjenoppretting) (aktiver/deaktiver). Hvis du aktiverer denne funksjonen, vil meldingen **F11 = Recovery** (F11 = Gjenoppretting) vises under POST på systemer der programvaren for HP Backup and Recovery (HP Sikkerhetskopiering og gjenoppretting) er installert og konfigurert med en gjenopprettingspartisjon på oppstartsharddisken. Hvis du trykker på F11, startes systemet fra gjenopprettingspartisjonen, og HP Backup and Recovery (HP Sikkerhetskopiering og gjenoppretting) startes. Meldingen **F11 = Recovery** (F11 = Recovery) kan skjules med alternativet for å skjule/vise F11-meldingen (se ovenfor).
- Option ROM prompt (enable/disable). Aktivering av denne funksjonen får systemet til å vise en melding før lasting av valgfrie ROM-minner. (Denne funksjonen støttes kun på enkelte modeller.)
- Remote wakeup boot source (remote server/local hard drive).
- After Power Loss (off/on/previous state): Dette alternativet kan settes til:
	- Off gjør at datamaskinen forblir slått av når strømmen kommer tilbake.
	- On gjør at datamaskinen slås på automatisk så snart strømmen kommer tilbake.
	- On gjør at du kan slå på datamaskinen med en strømskinnebryter hvis datamaskinen er tilkoblet en strømskinne.
	- Previous state gjør at datamaskinen slås på automatisk så snart strømmen kommer tilbake hvis den var på da strømmen forsvant.

![](_page_16_Picture_12.jpeg)

**MERK:** Hvis du slår av datamaskinen med bryteren på en strømskinne, vil du ikke kunne bruke funksjonene Suspend eller Sleep eller funksjonene for Remote Management.

- POST Delay (None, 5, 10, 15 eller 20 sekunder). Aktivering av denne funksjonen legger inn en forsinkelse i POST-prosessen etter brukerens ønske. Denne forsinkelsen er iblant nødvendig for enkelte harddisker på PCI-kort som får farten svært langsomt opp, så langsomt at de ikke er klare til oppstart når POST er ferdig. POST-forsinkelsen gir deg også mer tid til å velge F10 for å starte Computer (F10) Setup.
- Limit CPUID Maximum Value to 3. Begrenser antall CPUID-funksjoner som rapporteres av mikroprosessoren. Aktiver denne funksjonen ved oppstart til Windows NT.

![](_page_16_Picture_235.jpeg)

### **Tabell 6 Computer Setup – Advanced (for erfarne brukere) (forts.)**

![](_page_17_Picture_47.jpeg)

![](_page_18_Picture_183.jpeg)

![](_page_18_Picture_184.jpeg)

# <span id="page-19-0"></span>**Gjenopprette konfigurasjonsinnstillingene**

€

Denne gjenopprettingsmetoden krever at du først utfører kommandoen **Save to Removable Media** (Lagre til uttakbare medier) med Computer Setup (F10) før **Restore** (Gjenopprett) er nødvendig. (Se [Save to Removable Media på side 3](#page-8-0) i tabellen Computer Setup – File.)

**MERK:** Det anbefales at du lagrer alle endrede innstillinger i datamaskinens konfigurasjon på en diskett, en USB flash-medieenhet eller en diskettlignende enhet (en lagringsenhet som er konfigurert til å emulere en diskettstasjon) og deretter oppbevarer disketten eller enheten for eventuell fremtidig bruk.

For å gjenopprette konfigurasjonen setter du inn disketten, USB flash-medieenheten eller det andre lagringsmediet som emulerer en diskett, med den lagrede konfigurasjonen. Deretter kjører du kommandoen **Restore from Removable Media** (Gjenopprett fra uttakbare medier) med Computer Setup (F10). (Se [Restore from Removable Media på side 3](#page-8-0) i tabellen Computer Setup – File.)